# Guía del usuario **JUNJI** para cuentas de correo electrónico Microsoft Office 365

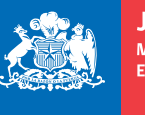

**JUNJI** Ministerio de **Educación** 

**Gobierno de Chile** 

## Introducción

a Junta Nacional de Jardines Infantiles (JUNJI) en su afán de mantener conectados e in-Formados a todos los funcionarios y funcionarias de la institución, y considerando que uno de los<br>
formados a todos los funcionarios y funcionarias de la institución, y considerando que uno de los pilares estratégicos de la actual administración es el capital humano, ha ampliado su capacidad de administración y suministro de cuentas de correos personales a través de la herramienta Microsoft Office 365.

De esta forma más de 12 mil funcionarios y funcionarias podrán tener cuentas de email institucionales a través de las cuales recibirán información acerca de noticias y eventos importantes para la institución, entre otros asuntos.

Cabe precisar que la herramienta Microsoft Office 365 está considerada para uso de personal de jardines infantiles y salas cunas, sean directoras de establecimientos, educadoras, técnicas o administrativos.

#### Primer Paso: Inicio de Sesión

Existen dos formas de ingresar al administrador de cuentas de correo electrónico:

Directamente a través del link https://login.microsoftonline.com/ , accediendo a la página **A.** inicial de Microsoft Office 365 (Imagen 1).

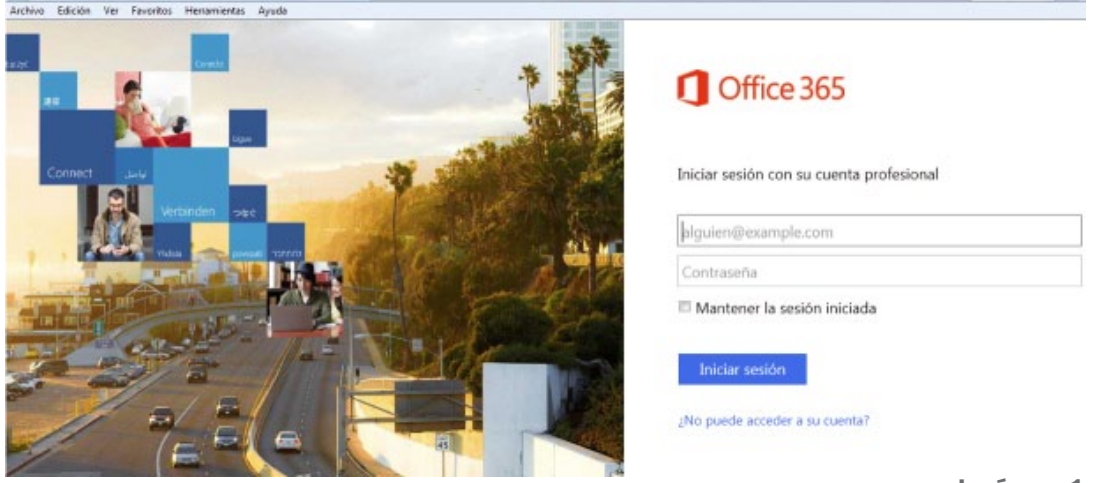

**Imágen 1**

**B.** A través de la página web institucional, en el banner denominado INTRANET – CORREO FUNCIONARIO (Imagen 2 y 3).

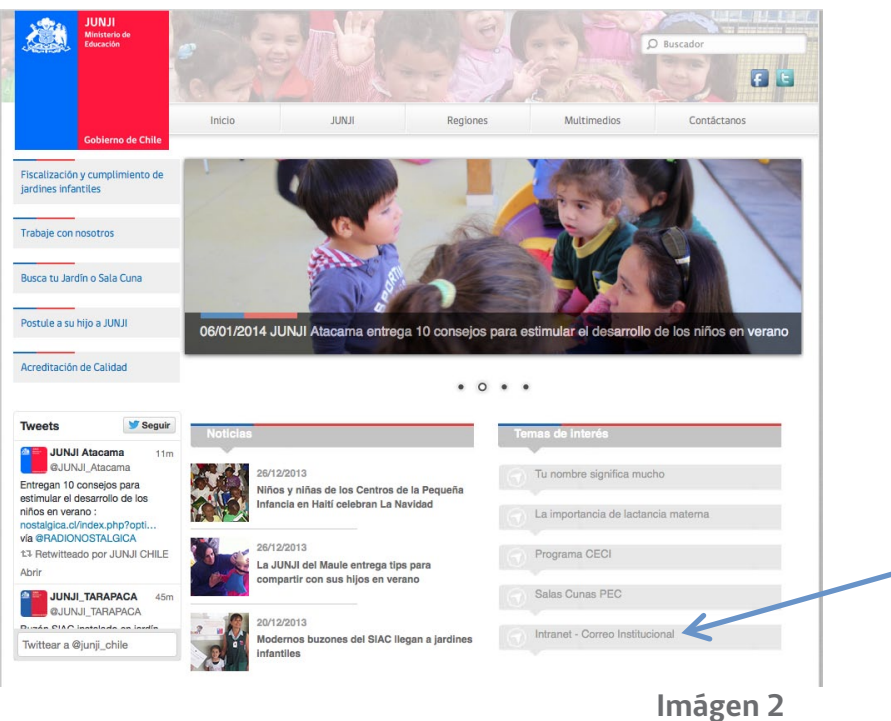

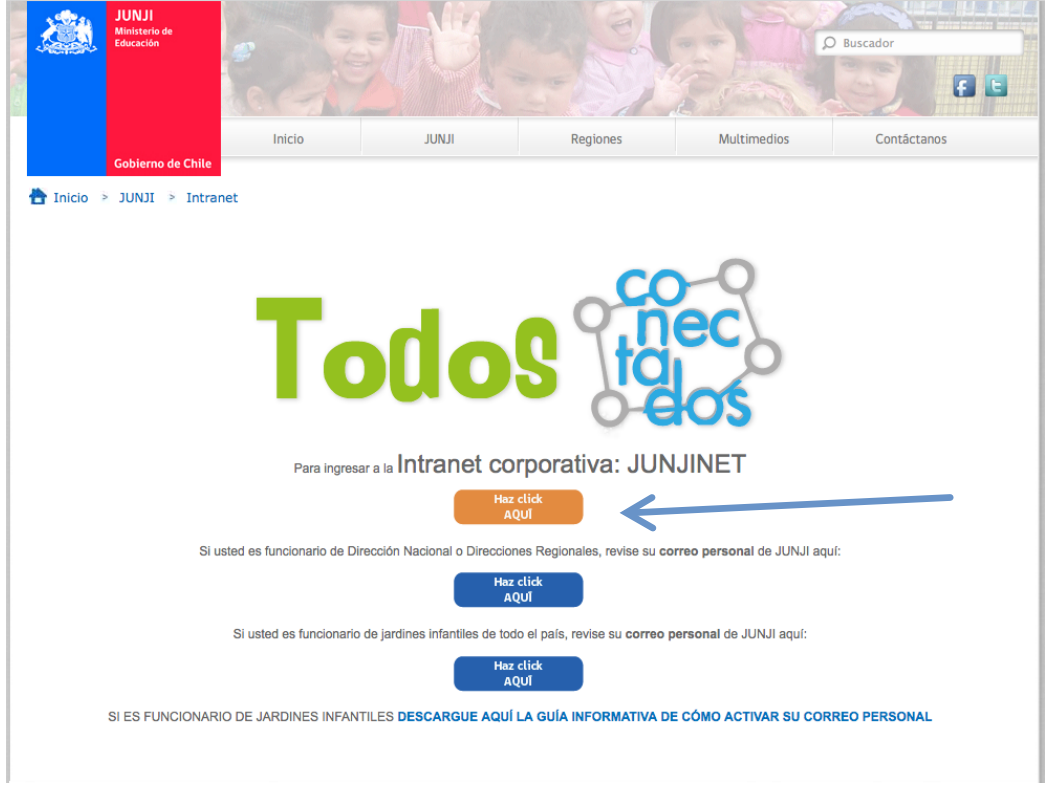

Imágen 3

### Segundo Paso: Ingreso y configuración inicial del correo electrónico Microsoft Office 365

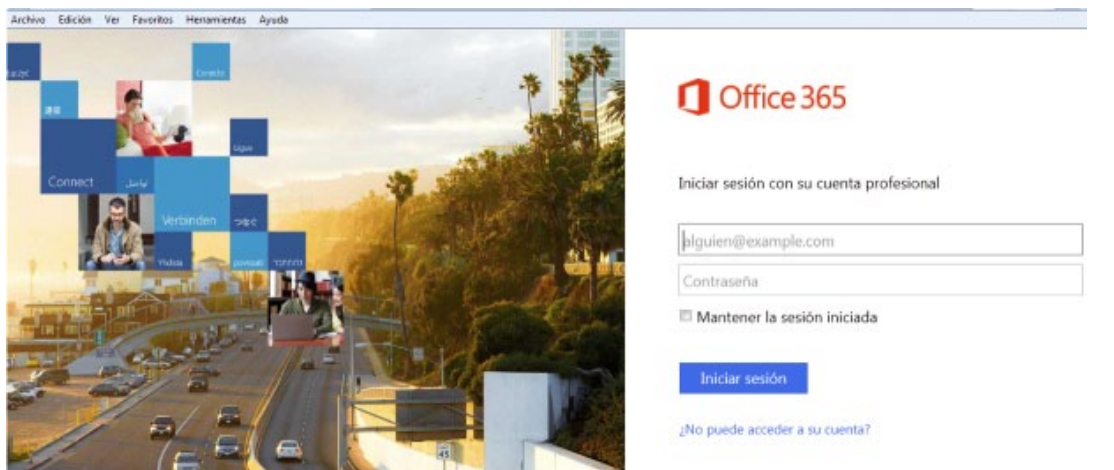

n este paso debemos ingresar la cuenta de correo y la contraseña provisoria como se meste paso debemos ingresar la cuenta de correo<br>muestra a continuación en el lugar indicado en la imagen 4.

Las nuevas cuentas de correo están diseñadas de la siguiente forma:

Primer Nombre  $+$   $+$  Apellido Paterno  $+$   $-$  Inicial Apellido Materno **constanza robles** .. **m@junjired.cl**

Ingrese la contraseña **junjired.2013**

Si tiene dudas o necesita hacer alguna consulta, póngase en contacto con la Mesa de Ayuda del Departamento de Informática, Yb WIXUfY[ ]ub/

página 4

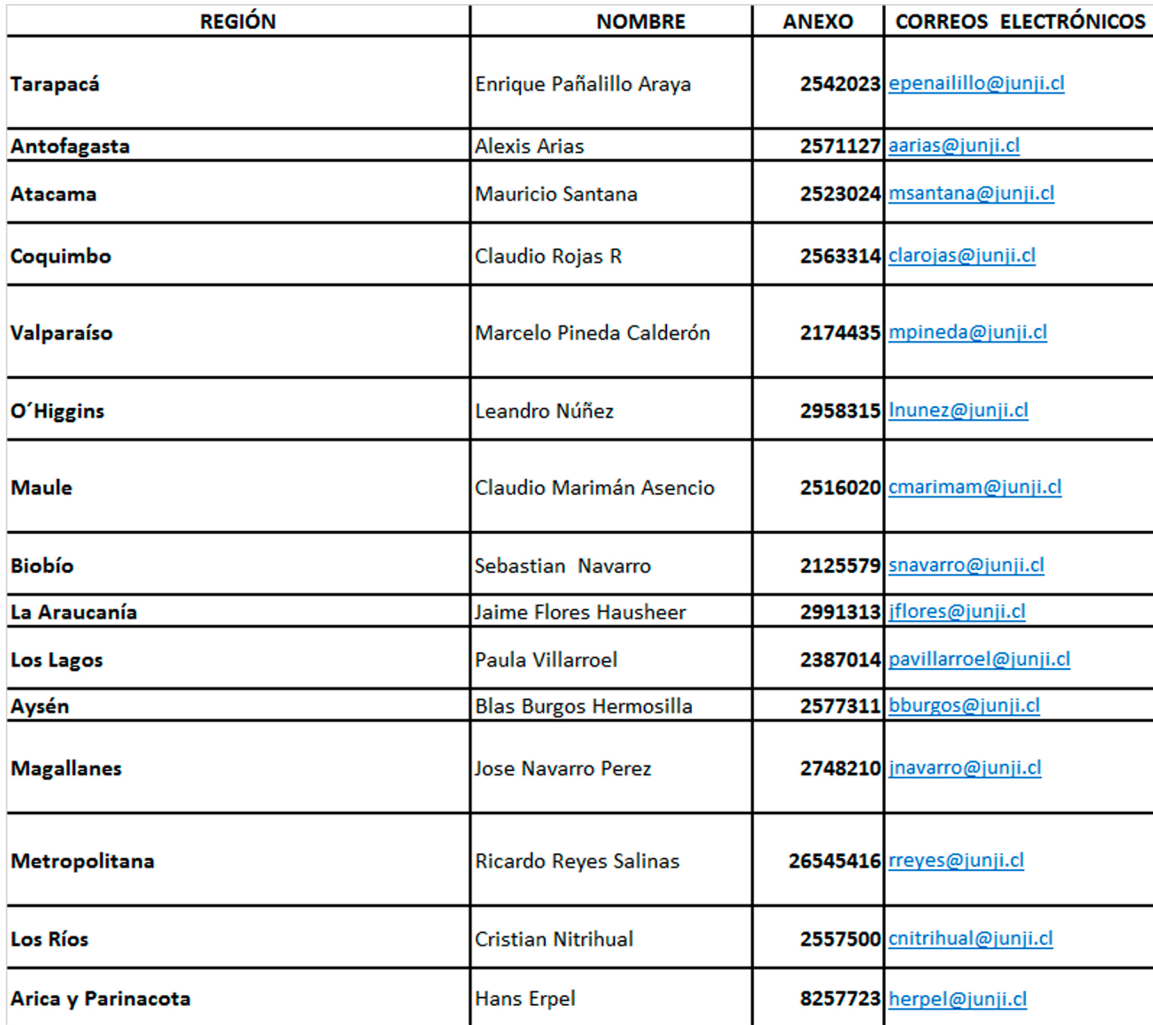

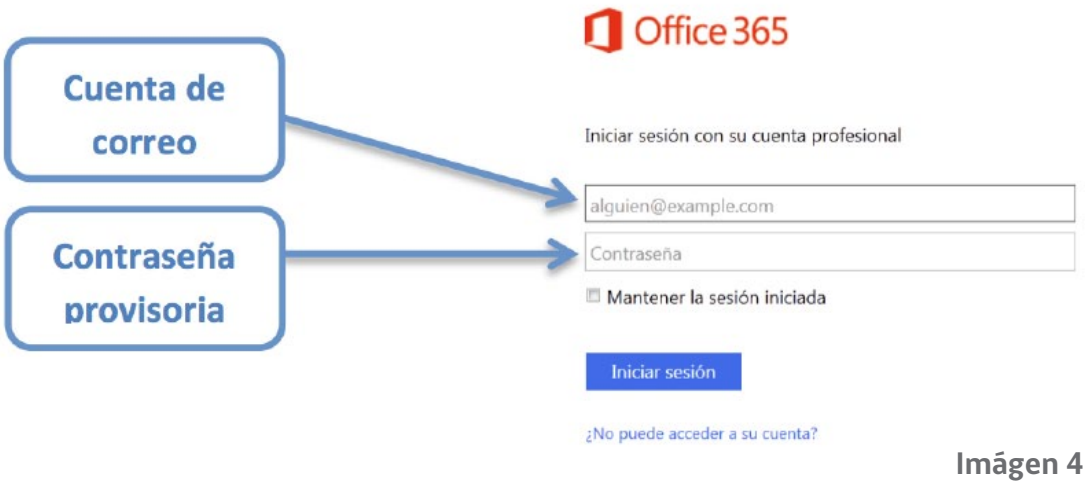

Al ingresar usuario y contraseña se desplegará la siguiente pantalla; seleccione Idioma, Zona horaria y luego Guardar, según se muestra en la imagen 5:

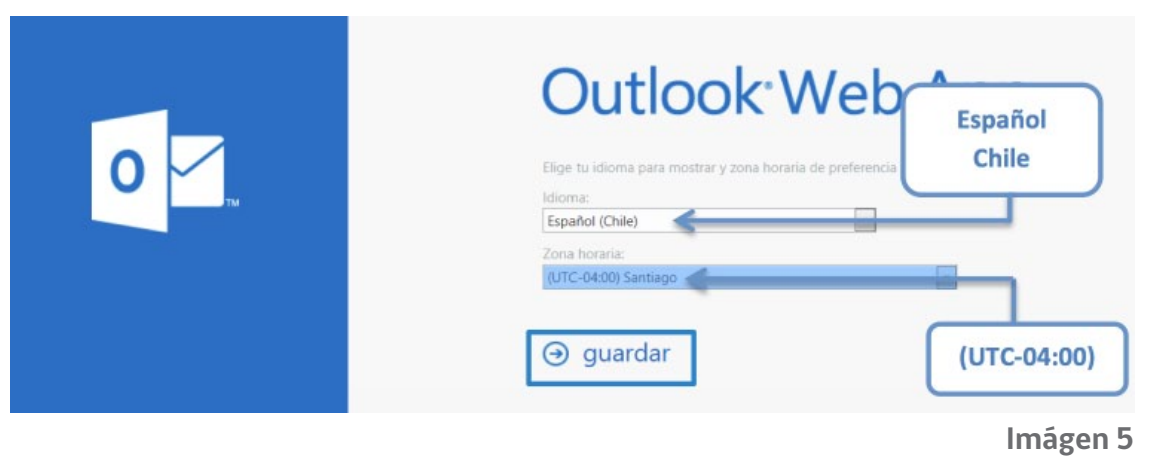

página 5

#### Tercer Paso:

# Cambio de contraseña para cuentas de correo electrónico Microsoft Office 365

ambie la contraseña, seleccionando la opción HERRAMIENTAS, en la parte superior derecha de la pantalla, tal como se muestra a continuación (Imagen 6):<br>Cha de la pantalla, tal como se muestra a continuación (Imagen 6):

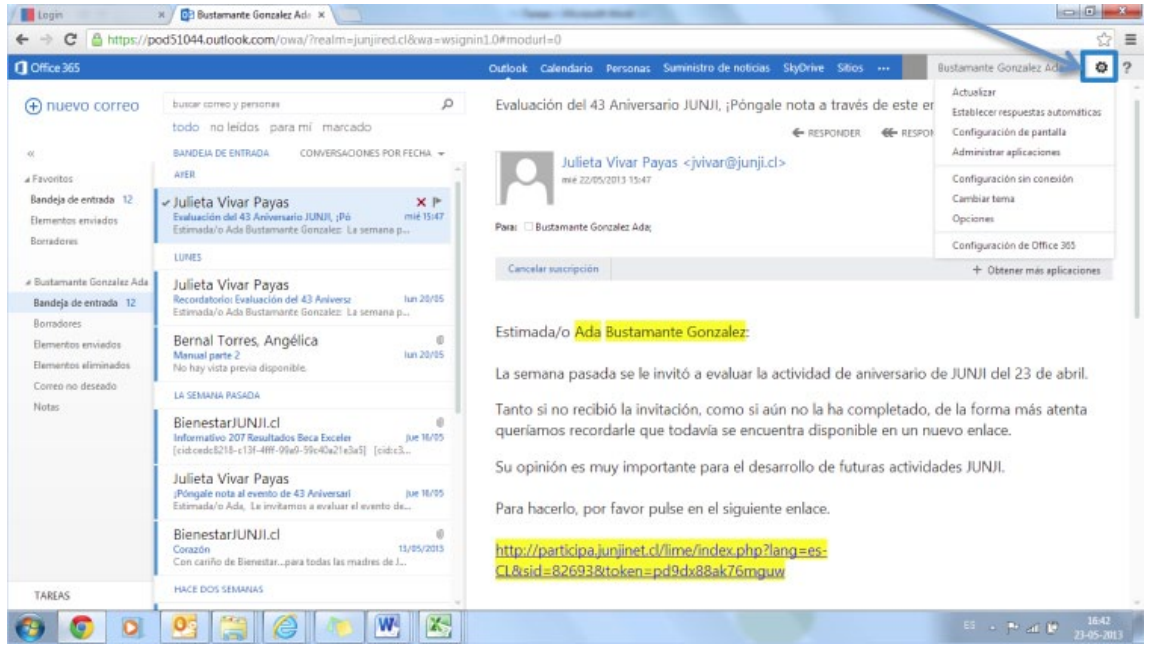

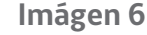

Luego seleccione la opción Configuración de Office 365 como muestra la imagen 7:

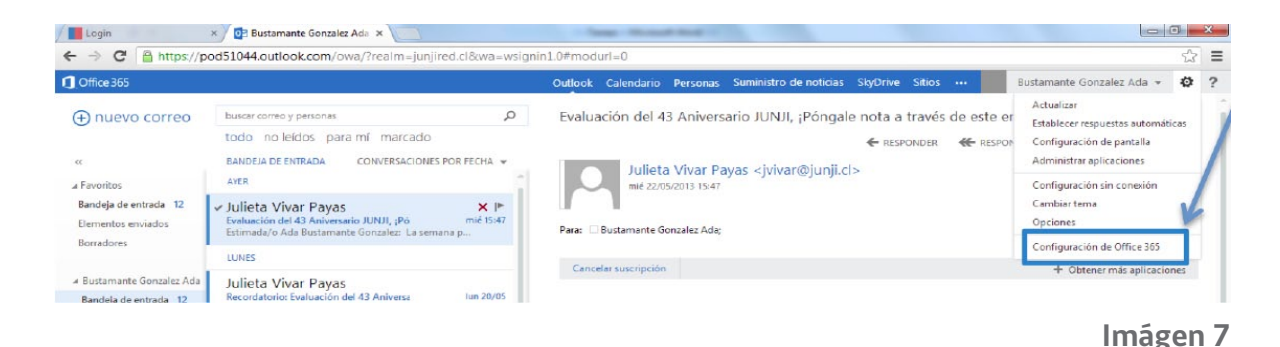

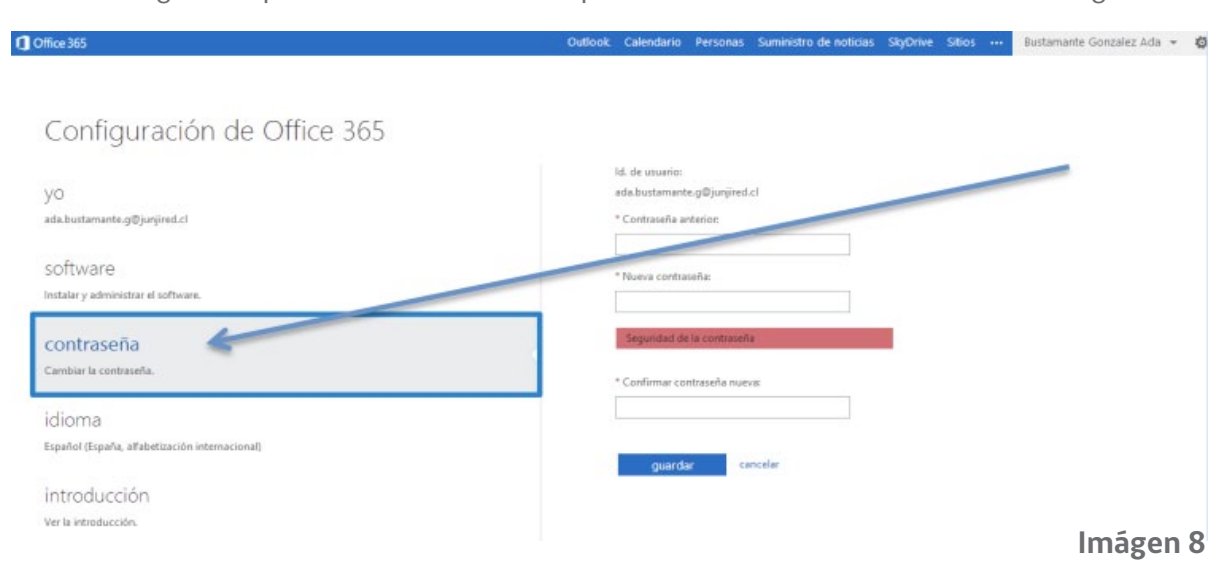

Aparecerá la siguiente pantalla. Seleccione la opción contraseña como muestra la imagen 8:

Para cambiar la contraseña usted debe ingresar la contraseña actual, luego ingresar la nueva contraseña, cumpliendo con los requisitos de seguridad establecidos por el sistema para las contraseñas de usuarios, en cuanto al uso de minúsculas, mayúsculas, número y símbolos y confirmando la contraseña nueva antes ingresada (imagen 9).

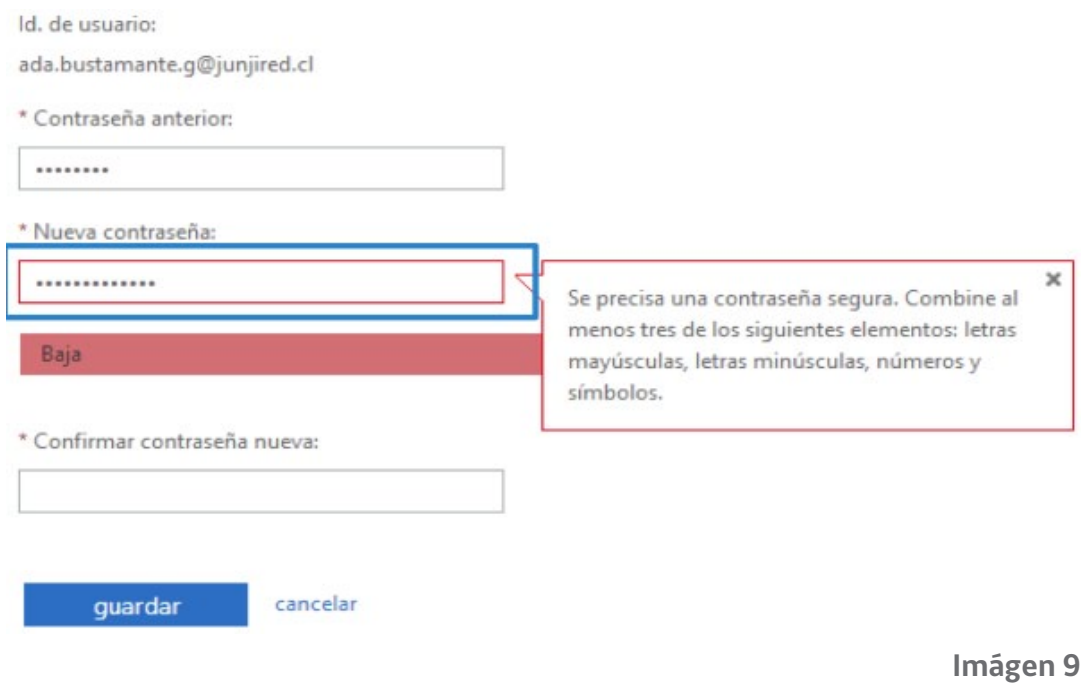

Una vez que ingrese los datos correctamente, seleccione la opción Guardar (imagen 10):

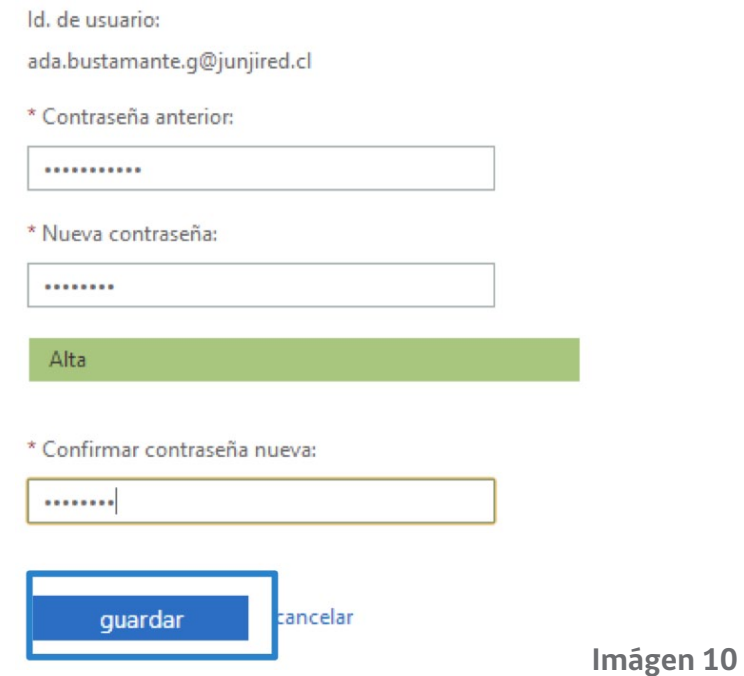

El sistema arrojará el siguiente mensaje (imagen 11):

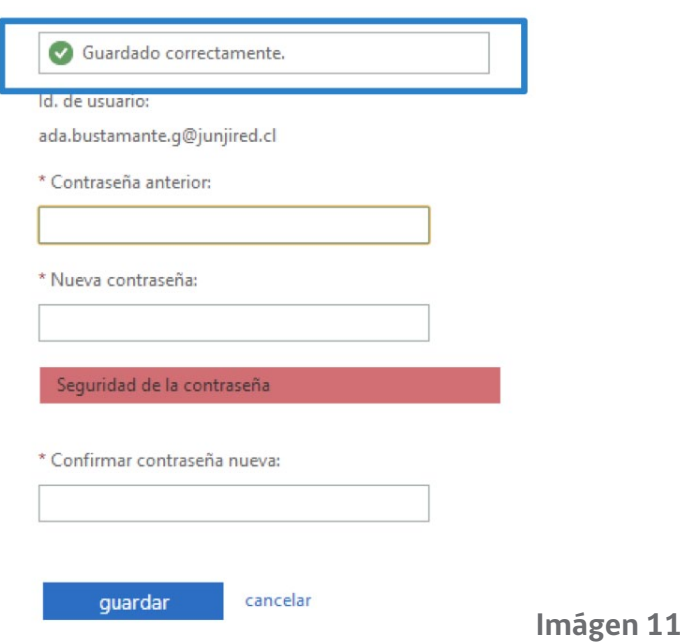

página 8

#### Cuarto Paso: Acceder al correo JUNJI RED (Imágen 12)

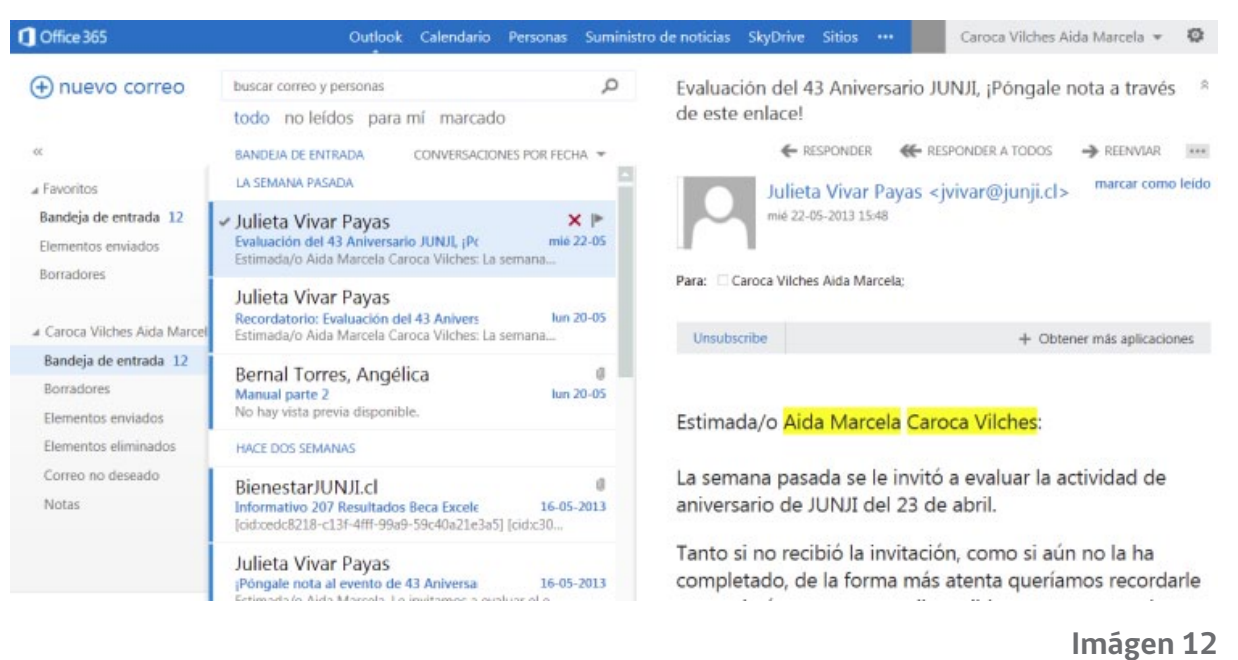

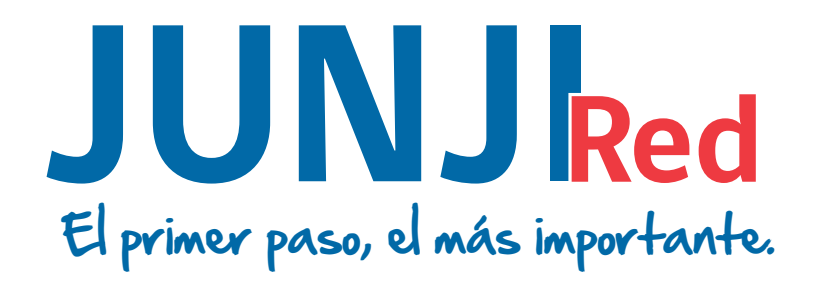

@junji\_chile Junji Chile – Sitio Oficial Fono: (56 2) 26545000 www.junji.gob.cl

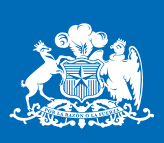

**ILINUL Ministerio de Educación** 

**Gobierno de Chile**